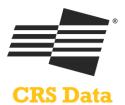

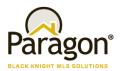

## **Paragon MLS and CRS Data**

# Congratulations! Your MLS has chosen CRS Data. Now, how does it work?

There are typically the following five integration points for CRS Data in Paragon: Tax Menu, Tax Data Search, Tax Autofill, Listing Links and Reverse Link from CRS Data to a Paragon Detail Report.

### 1. Link to CRS from the TAX Menu

A general link will be added that launches a new browser and seamlessly logs the user into CRS where they can perform a property search or take advantage of other CRS features.

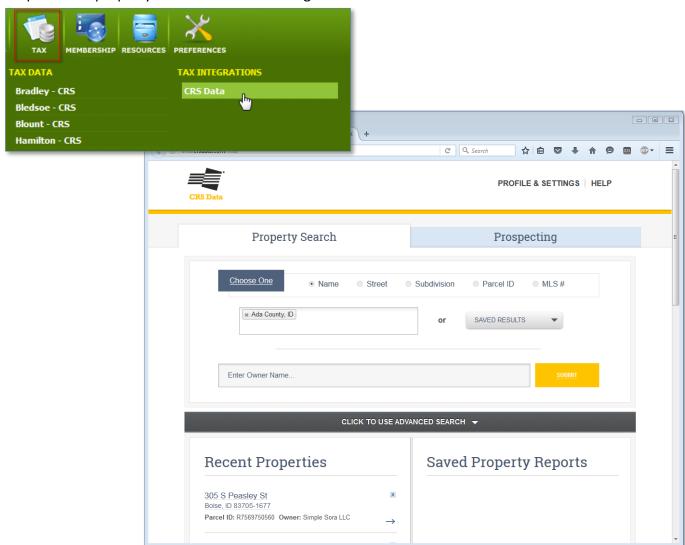

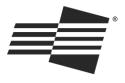

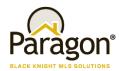

#### **CRS Data**

### 2. Tax Data Search

Users can search data from CRS within Paragon. While it looks like the search is being performed in Paragon, the integration is calling a webservice provided by CRS. Parameters are sent to CRS and search results are returned and displayed in Paragon. Users can then view a Tax Detail report or select a record and start a new listing using Tax Autofill. See following workflow.

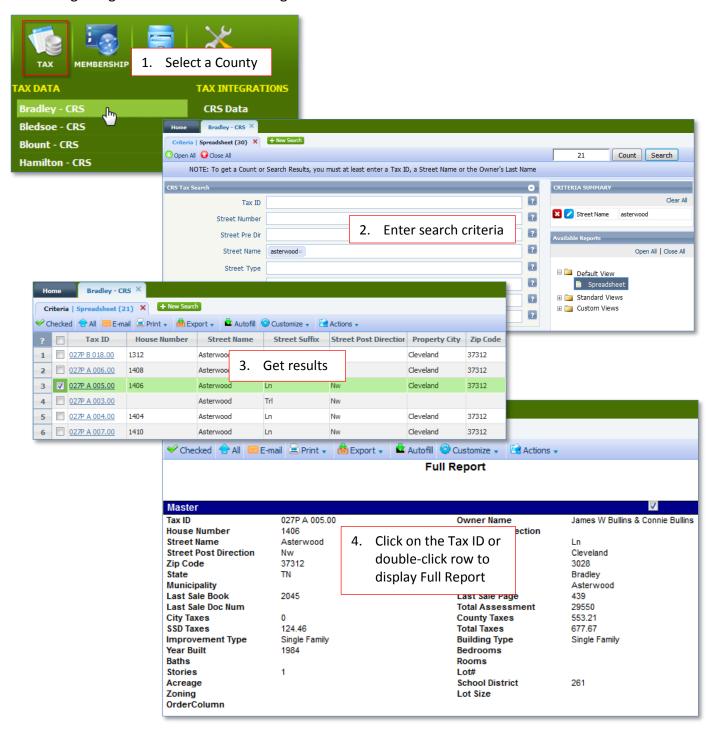

Paragon 5 - Quick Start Guide for Courthouse Retrieval Systems

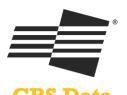

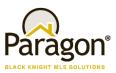

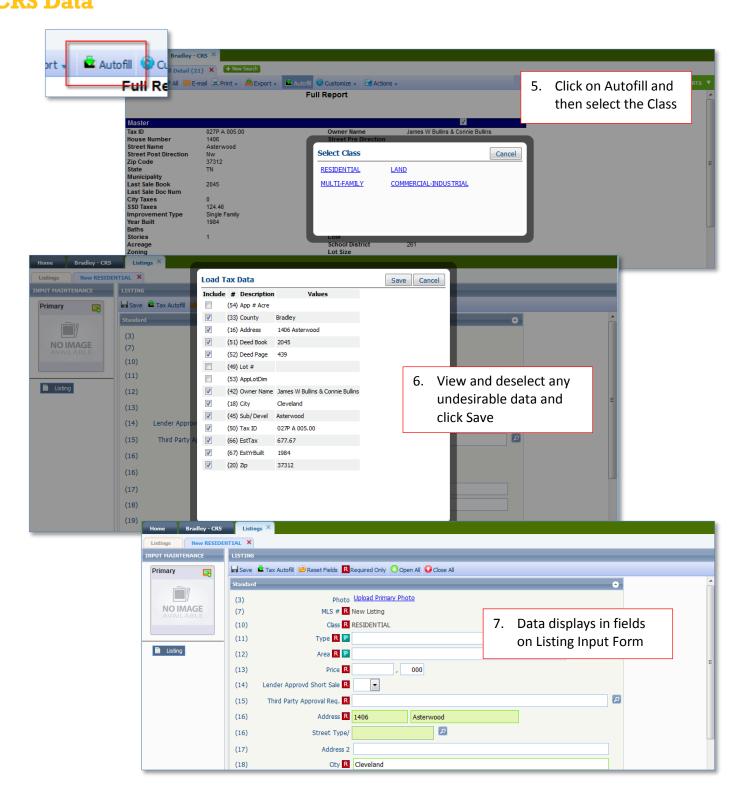

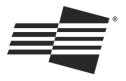

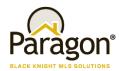

## **CRS** Data

### 3. Listing Links to CRS (configurable)

In addition to the general link and the Tax Search and Autofill, an assortment of Action Icons will appear in the Spreadsheet Results or Detail Views (or both), based on whether the features are enabled. Following are the CRS Feature links:

#### Property Report

Clicking on this option will either land users on a specific property or display multiple properties if there is not an exact match.

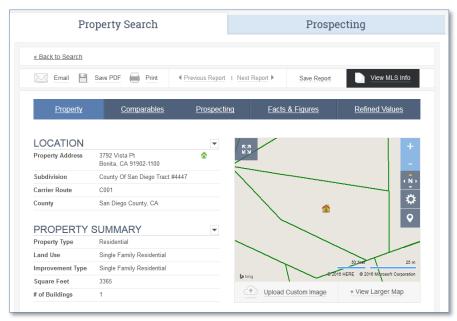

### Comparables Report

Selecting this option will land the user on the Comparable Sales report and display the selected property as the Subject. Users can then adjust the filters to add/remove comparable properties in the report.

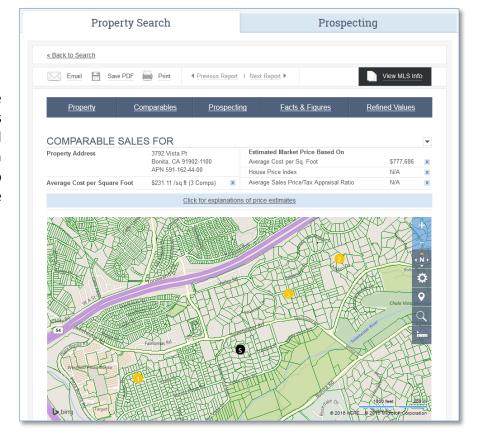

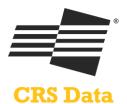

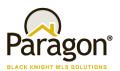

### Map Property

Clicking this option will display the property on a parcel map inside CRS Data. Users can access the Property Report or click on the Reverse Link to the MLS Report (when available).

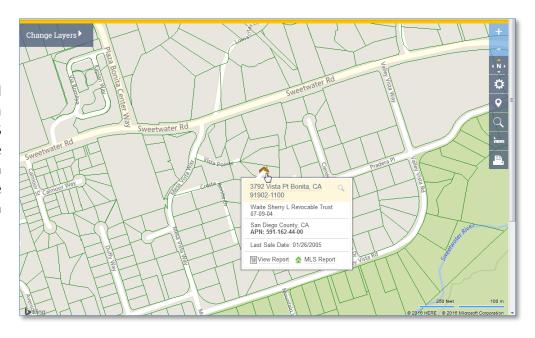

Demographics Report
Clicking this option will
jump users to the
Demographics Report in
CRS Data based on the
address of the property.

| ODLII ATION DE                                                                   |                         |    |  |  |  |  |  |  |  |  |
|----------------------------------------------------------------------------------|-------------------------|----|--|--|--|--|--|--|--|--|
| OPULATION DE                                                                     | POPULATION DEMOGRAPHICS |    |  |  |  |  |  |  |  |  |
| Back to 3792 Vista Pt, Bonita, CA 91902-1100                                     |                         |    |  |  |  |  |  |  |  |  |
| Currently viewing demographics for San Diego County, CA Tract 32.04 BlockGroup 1 |                         |    |  |  |  |  |  |  |  |  |
| 2009-2013 American Commu<br>for San Diego County, CA Tra                         |                         | es |  |  |  |  |  |  |  |  |

#### POPULATION PROFILE TOTAL POPULATION: 1799

| Age    | 0-     | 14      | 15-21  |         | 22-34  |         | 35-44  |         | 45-54  |         | 55-64  |         | 65+    |         |
|--------|--------|---------|--------|---------|--------|---------|--------|---------|--------|---------|--------|---------|--------|---------|
|        | Number | Percent | Number | Percent | Number | Percent | Number | Percent | Number | Percent | Number | Percent | Number | Percent |
| Male   | 88     | 4.89%   | 190    | 10.56%  | 122    | 6.78%   | 85     | 4.72%   | 91     | 5.06%   | 119    | 6.61%   | 134    | 7.45%   |
| Female | 54     | 3.00%   | 172    | 9.56%   | 112    | 6.23%   | 89     | 4.95%   | 214    | 11.90%  | 131    | 7.28%   | 198    | 11.01%  |

#### SOCIO-ECONOMIC PROFILE MEDIAN HOUSEHOLD INCOME: \$91,591

| Household Income |        | Profession |                           |        | Educ    | Cars Owned   |        |         |      |        |         |
|------------------|--------|------------|---------------------------|--------|---------|--------------|--------|---------|------|--------|---------|
|                  | Number | Percent    |                           | Number | Percent |              | Number | Percent |      | Number | Percent |
| \$0-10k          | 48     | 8.33%      | Management/Professional   | 345    | 40.93%  | No Diploma   | 35     | 4.08%   | 1    | 79     | 13.93%  |
| \$10-25k         | 60     | 10.42%     | Service                   | 164    | 19.45%  | HS Diploma   | 310    | 36.13%  | 2    | 189    | 33.33%  |
| \$25-35k         | 24     | 4.17%      | Sales/Admin               | 246    | 29.18%  | AA Diploma   | 148    | 17.25%  | 3    | 203    | 35.80%  |
| \$35-50k         | 0      | 0.00%      | Trades                    | 8      | 0.95%   | BA/BS Degree | 202    | 23.54%  | 4    | 66     | 11.64%  |
| \$50-75k         | 75     | 13.02%     | Production/Transportation | 80     | 9.49%   | Grad Degree  | 163    | 19.00%  | 5+   | 9      | 1.59%   |
| \$75-100k        | 105    | 18.23%     |                           |        |         |              |        |         | None | 30     | 5.29%   |
| \$100k+          | 264    | 45.83%     |                           |        |         |              |        |         |      |        |         |

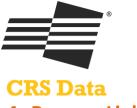

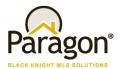

### 4. Reverse Link

While in CRS, if there is a corresponding MLS record, CRS will display links to a MLS Detail View (as defined by the MLS). Clicking on the link will display a Paragon View.

**Map Property Summary** 

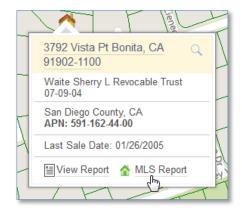

The "View MLS Info" button at the top and bottom of the various CRS Reports

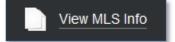

The color-coded house icon in search results

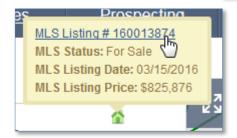

Clicking on any of the options will display the MLS defined Detail Report in a new browser.

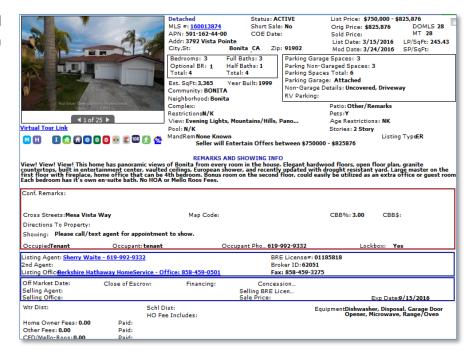

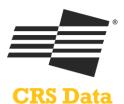

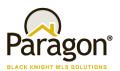

## 5. Tax Autofill Link from Add New Listing

The same county list that appears under the main TAX menu also appears under an option called Tax Autofill. Clicking on the option launches the same workflow.

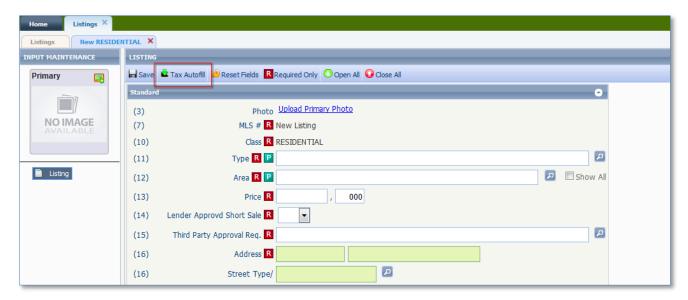